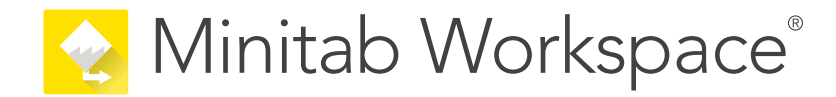

# 入門ガイド

support.minitab.com/workspace

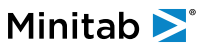

## 目次

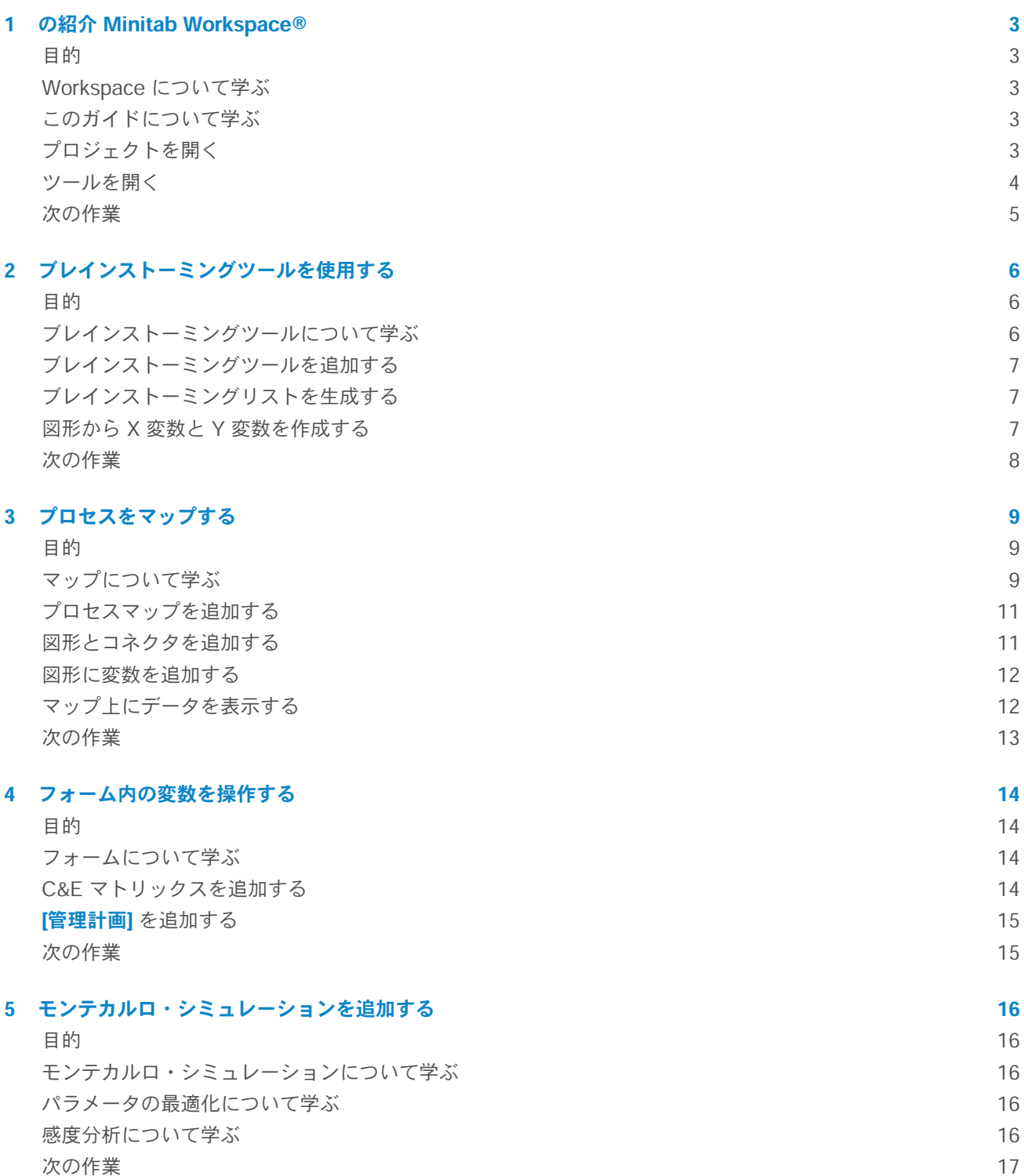

## <span id="page-2-0"></span>**1.** の紹介 Minitab Workspace®

#### <span id="page-2-1"></span>目的

- Workspace [について学ぶ](#page-2-2) (3ページ)
- このガイドについて学ぶ (3ページ)
- プロジェクトを開く (3ページ)
- [ツールを開く](#page-3-0) (4ページ)

#### <span id="page-2-2"></span>Workspace について学ぶ

Workspace は、ビジュアルツール、フォーム、およびテンプレートの包括的なセットです。1つのツールを開き、 必要な数のツールを追加して、それらをすべて1つのプロジェクトに保存できます。DMAIC、QFD、Just Do It、 Kaizen.など、品質向上の方法論に基づいたロードマップを組み込んだプロジェクトを開くことも可能です。

<span id="page-2-3"></span>すべてのツールを1か所にまとめることで、ツールやプロジェクト間でデータを共有できるため、より効率的に作業 し、機会を特定し、複雑なイニシアチブを理解し、最終的に問題を解決することが容易になります。

#### このガイドについて学ぶ

このガイドでは、Workspace で最もよく使用されるツールのいくつかを紹介します。このガイドを使用して、以下 のタスクを完了する方法を学習します。

- ツールまたはプロジェクトを開きます。
- 特性要因図を挿入し、ブレインストーミングリストを生成し、リストから変数を作成します。
- プロセスマップ、部門横断的マップ、およびバリューストリームマップを使用して、プロセスをマップします。
- <span id="page-2-4"></span>• フォームを開き、データを入力および共有します。
- モンテカルロ・シミュレーションを追加し、その概念に慣れてください。

### プロジェクトを開く

ロードマップを持つプロジェクトを開くことができます。ロードマップは、プロジェクトのフェーズと、各フェー ズで使用するツールとフォームを定義します。定義済みのロードマップの方法論に従うことも、定義したロードマッ プに基づいてカスタムプロジェクトを作成することもできます。

- 1. Workspaceを開くには、ショートカットアイコンをダブルクリックします<mark>。</mark>
- 2. **[新規]** を選択してから、プロジェクトを選択します。 **[プロジェクト]** の下にプロジェクトテンプレートがあります。

#### ロードマップがあるプロジェクト

次の図は、ナビゲーターウィンドウにロードマップがあり、ワークスペースにプロセスマップがあるプロジェクト の例を示しています。

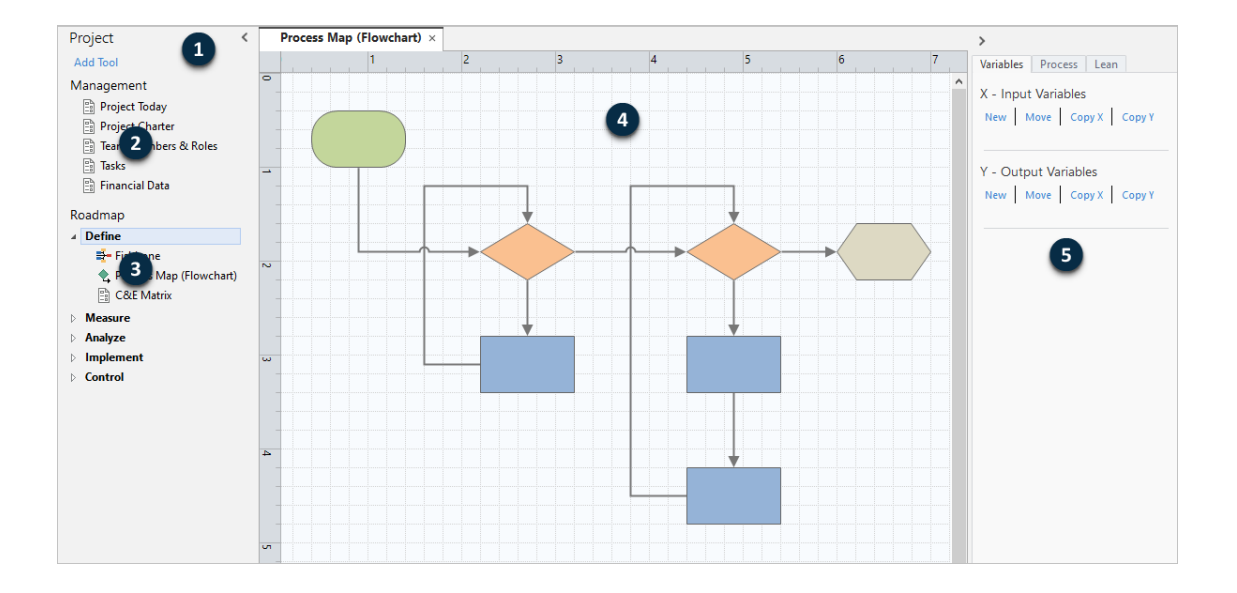

プロジェクトには、次のコンポーネントを含めることができます。

#### **1:ナビゲーターペイン**

プロジェクト内の管理ツールとロードマップツールにアクセスする領域。

#### **2:[[管理] セクション]**

**[ビジネスユニット]**、**[部門]**、**[場所]** などのすべてのプロジェクトに共通する、プロジェクトデータを含むプロ ジェクトテンプレート内のフォームのセット。これらのフォームにより、プロジェクトデータがすべてのプロ ジェクトで一貫して収集されます。

#### **3:[ロードマップ]**

ツールとフォームを追加し、プロジェクトをフェーズに編成する領域。

**4:ワークスペース**

ツールを表示および編集する領域。

<span id="page-3-0"></span>**5:作業ウィンドウ**

ワークスペース内のアイテムを操作する領域(図形へのデータの追加、書式設定の適用など)。

#### ツールを開く

1つのツールを開いてすばやく分析し、必要に応じてツールを追加できます。ツールは1つのプロジェクトにまとめ て格納されるため、データを共有できます。

- 1. Workspaceを開くには、ショートカットアイコンをダブルクリックします<mark>。</mark>
- 2. **[新規]**を選択してから、共通ツールのリストからツールを選択します。すべてのツールのリストを表示するには、 **[ツールの完全なリストを表示]**を選択します。 このリンクは、ツールギャラリーの下にあります。

### <span id="page-4-0"></span>次の作業

さあ、始めましょう!

## <span id="page-5-0"></span>**2.** ブレインストーミングツールを使用する

#### <span id="page-5-1"></span>目的

- ブレインストーミングツールについて学ぶ (6ページ)
- [ブレインストーミングツールを追加する](#page-6-0) (7ページ)
- [ブレインストーミングリストを生成する](#page-6-1) (7ページ)
- 図形から X 変数と Y [変数を作成する](#page-6-2)(7ページ)

#### <span id="page-5-2"></span>ブレインストーミングツールについて学ぶ

Workspace は、ブレインストーミングツールのいくつかの種類を提供しています。 特性要因図を使用して、特定の特性の考えられる要因をブレインストーミングします。

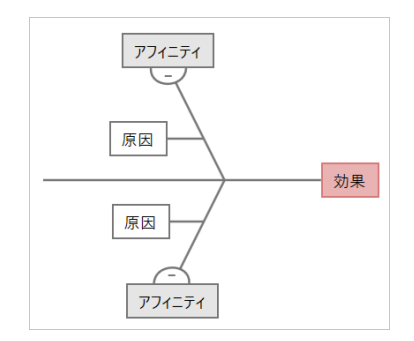

CTツリーを使用して、顧客のニーズを満たす方法を特定します。CTツリーを使用すると、クリティカルトゥクオ リティステートメントに関する入力をブレインストーミングできます。

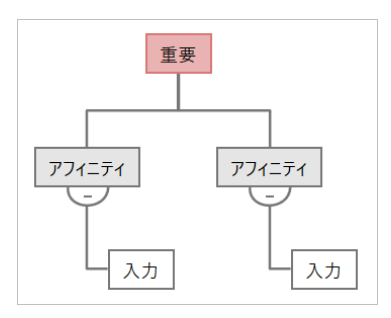

アイデアマップは、汎用のブレいンストーミングに使用します。アイデアマップを使用すると、中心的な質問に関 するアイデアをブレインストーミングできます。

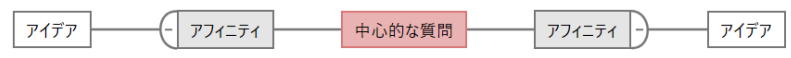

マインドマップを使用して、関連するアイデアや概念を整理します。マインドマップを使用すると、中心的なトピッ クに関するアイデアをブレインストーミングできます。

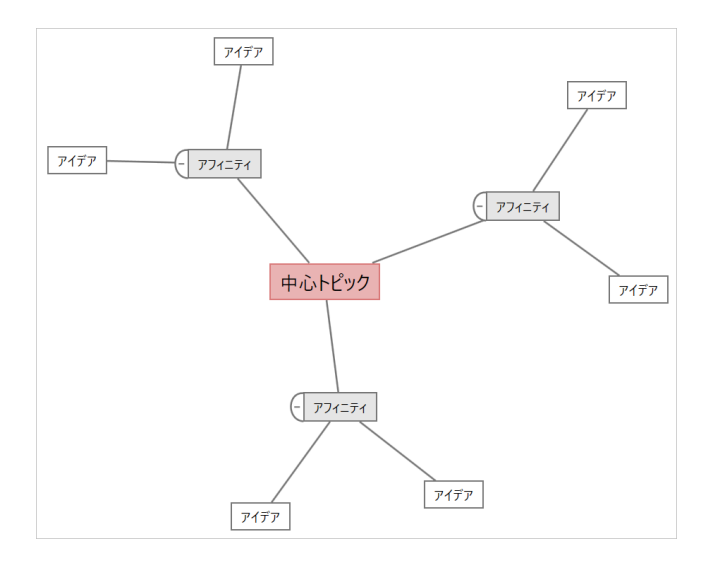

#### <span id="page-6-0"></span>ブレインストーミングツールを追加する

ブレインストーミングツールを追加して、思考をすばやく生成し、視覚的に整理します。

- 1. ナビゲータペインで、**[ツールを追加]** を選択し、ブレインストーミングツールテンプレートを選択します。 ツールのリストを参照するか、**[検索]** ボックスにツール名を入力します。
- <span id="page-6-1"></span>2. **[作成(R)]** を選択して、ツールをプロジェクトに追加します。

#### ブレインストーミングリストを生成する

ブレインストーミングツールでは、作業ウィンドウに項目を入力するか、プロジェクト内の他のツールから変数を インポートすることで、ブレインストーミングリストをすばやく生成できます。

- 1. ブレインストーミングツールで、**[表示(V)]** > **[タスクペイン]**を選択します。
- 2. 作業ウィンドウで、項目を入力し、**[入る]**を押します。
- 3. リスト内の1つ以上の項目を選択し、図の図形にドラッグします。 図から項目をドラッグしてリストに戻すこともできます。

<span id="page-6-2"></span>**ヒント :** 他のツールの変数をブレインストーミングリストにインポートするには、作業ウィンドウで **[Y変数のインポート]** または **[X変数のインポート]** を選択し、**[データ選択]** ダイアログボックスで、インポートする変数を選択します。

#### 図形から X 変数と Y 変数を作成する

ブレインストーミングリストから図の図形に項目をドラッグした後、図形からX変数とY変数を作成できます。図形 から変数を作成するときは、後でその変数をプロセスマップ上の図形に追加したり、フォーム内のテーブルに追加 してさらに分析したりできます。この例では、ブレインストーミングリストで生成した項目を含む図形からX変数 を作成します。

- 1. ブレインストーミングツールで、ブレインストーミングリストからの項目を含む図形を選択し、右クリックして **[X変数を作成]**を選択します。
- 2. **[変数を作成]** ダイアログボックスが表示されたら、**[OK]** を選択します。 Workspace は、図形にドラッグしたリスト項目から変数を作成します。

この新しい変数は、次の章で説明するプロセス マップ上の図形に追加するまで、マップ解除されます。

#### <span id="page-7-0"></span>次の作業

アイデアを生成し、ブレインストーミングツールの図形から X 変数を作成したので、プロセスマップを使用してプ ロセスをマッピングします。

## <span id="page-8-0"></span>**3.** プロセスをマップする

#### <span id="page-8-1"></span>目的

- マップについて学ぶ (9ページ)
- [プロセスマップを追加する](#page-10-0) (11ページ)
- [図形とコネクタを追加する](#page-10-1)(11ページ)
- [図形に変数を追加する](#page-11-0) (12ページ)
- マップ上にデータを表示する (12ページ)

### <span id="page-8-2"></span>マップについて学ぶ

Workspace はいくつかの種類のマップを提供しています。 **プロセスマップ**

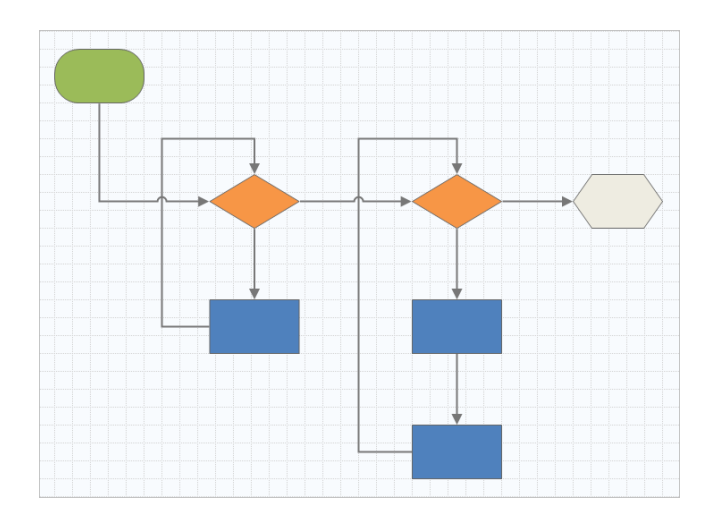

プロセスマップを使用して、順次フローと、プロセスまたは手順内のステップの関係を示します。

#### **部門横断的プロセスマップ**

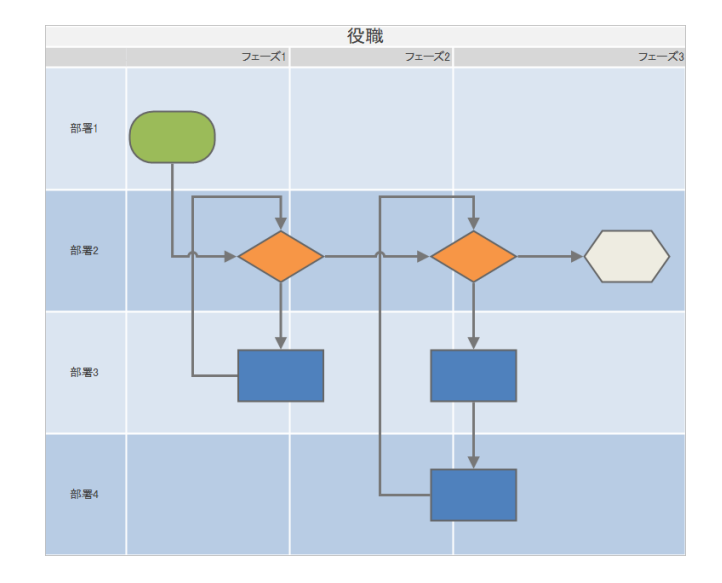

部門横断的プロセスマップを使用して、プロセスまたは手順が部門やフェーズをまたいでいるときの順次ステッ プを示します。部門 (スイムレーンとも呼ばれる) は、ステップを水平に分割します。フェーズはステップを垂 直に分割します。

**バリューストリームマップ**

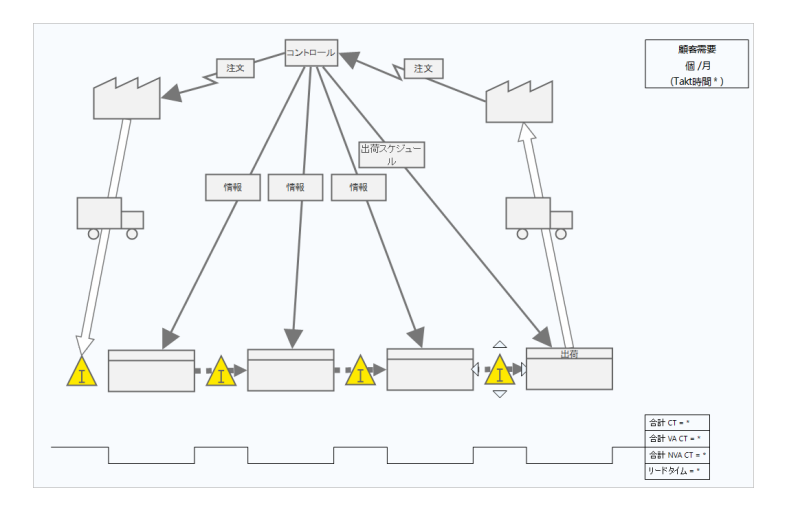

バリューストリームマップを使用して、マテリアルと情報がバリューストリームをどのように流れるかを示し ます。現在の状態値ストリーム マップは、無駄を特定し、改善された将来の状態を思い描くのに役立ちます。

#### **ジャーニーマップ**

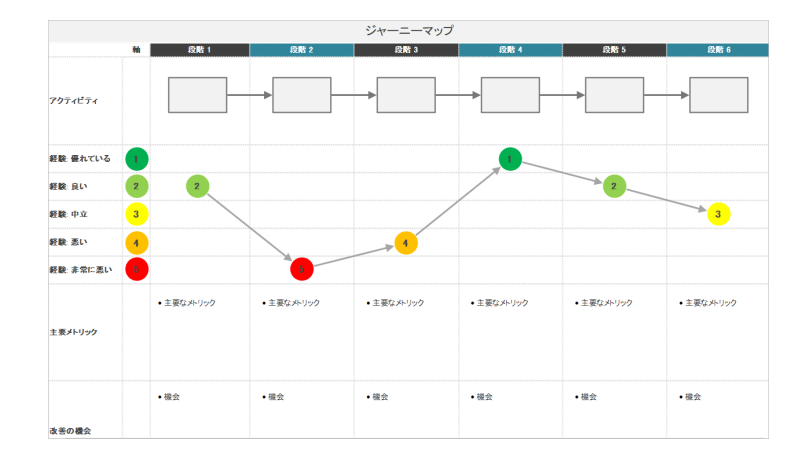

<span id="page-10-0"></span>ジャーニーマップを使用して、ユーザーがタスクを実行するときに通過するプロセスを示します。

#### プロセスマップを追加する

プロセスマップツールを追加して、プロセスの流れを記述します。

- 1. ナビゲータペインで、**[ツールを追加]**を選択してから**[プロセスマップ]**を選択し、使用可能なプロセスマップテ ンプレートを表示します。 また、ツールのリストを参照したり、**[検索]** ボックスにツール名を入力したりすることもできます。
- <span id="page-10-1"></span>2. **[作成(R)]** を選択して、ツールをプロジェクトに追加します。

#### 図形とコネクタを追加する

**[図形]** ギャラリーから、次の手順を実行できます。

- 1. 図形を追加します。
	- a. 開始図形を選択し、 ワークスペースを選択します。図形が選択されているときに、開始図形を識別するテ キストを入力します。
	- b. 決定図形を選択し、◇ワークスペースを選択します。図形が選択されているときに、決定図形を識別するテ キストを入力します。
- 2. 図形同士を接続します。
	- a. 直角コネクタを選択してから 、開始図形の上にポインタを置いたままにします。
	- b. 開始図形にアンカーポイントが表示されたら、アンカーポイントを選択し、決定図形のアンカーポイントに ドラッグします。 アンカーポイントは、マップ上で図形を移動しても、図形の接続を維持します。
- 3. プロセスのマッピングを続行します。

**ヒント :** 同じ図形を複数回追加するには、**[マルチ挿入]** ボタンを選択し、ギャラリーで図形を選択してから、図形を表示するマップを 選択します。必要な数の図形を追加するまで、マップの選択を続けます。**[マルチ挿入]** をもう一度選択してオフにします。**[マルチ挿入]** コネクタと一緒に使用することもできます。

#### <span id="page-11-0"></span>図形に変数を追加する

X変数、Y変数、リーンデータ、およびプロセスデータをプロセスマップ上の図形に追加、コピー、および移動する ことで、各ステップの結果に影響を与える変数をより深く理解できます。

前の章では、ブレインストーミングツールの図形からX変数を作成しました。これで、そのX変数をプロセスマップ 上の図形に移動できます。

- 1. プロセスマップで図形を選択します。
- 2. 作業ウィンドウで、**[変数]** タブを開きます。**[X - 入力変数]** で、**[移動]** を選択します。
- 3. **[データ選択]** ダイアログボックスで、変数を選択してから、**[OK]** を選択します。 変数名が作業ウィンドウに表示されます。

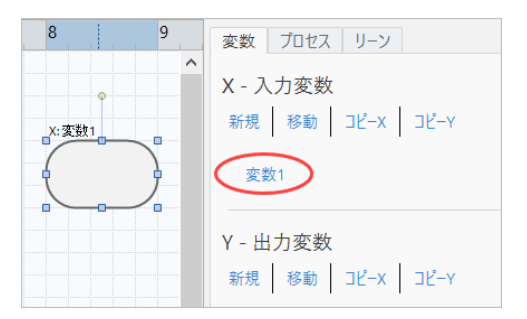

#### <span id="page-11-1"></span>マップ上にデータを表示する

図形にデータを追加した後、マップ上にデータを表示して、どこに注意を向けるべきかを確認できます。

- 1. 図形を右クリックして、**[図形データ(H)]** > **[図形データの選択と配置(R)]**を選択します。
- 2. **[図形データの選択と配置(R)]** ダイアログ ボックスで、選択した図形を基準にして配置する変数データフィール ドを選択します。

たとえば、**[X変数]**で、**[名前(N)]** を図形にドラッグして配置し、**[OK]** を選択します。

この例では、変数名が図形の上に表示されます。

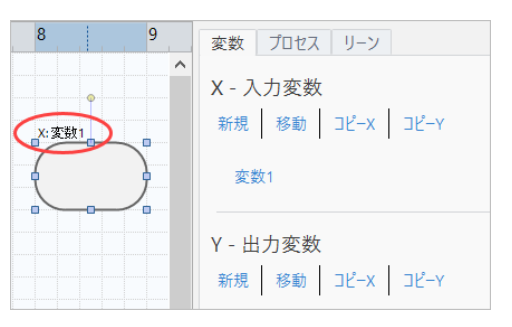

### <span id="page-12-0"></span>次の作業

プロセスをマップしたので、フォームを使用してプロセスに影響を与える変数を評価し、問題に対処するためのプ ランを策定できます。

## <span id="page-13-0"></span>**4.** フォーム内の変数を操作する

#### <span id="page-13-1"></span>目的

- [フォームについて学ぶ](#page-13-2) (14ページ)
- C&E [マトリックスを追加する](#page-13-3) (14ページ)
- 管理計画 [を追加する](#page-14-0)(15ページ)

#### <span id="page-13-2"></span>フォームについて学ぶ

Workspace には、プロジェクトに関するデータを収集できるように、いくつかの種類のフォームが用意されていま す。通常、ユーザーはフォームにデータを入力しますが、他のツールやプロジェクト間でデータが共有されること があります。

<span id="page-13-3"></span>Workspace のすべてのフォームの詳細については[、利用可能なフォームを](https://support.minitab.com/workspace/help-and-how-to/forms/form-tools/available-forms/)参照してください。

#### C&E マトリックスを追加する

ブレインストーミングツールで変数を特定し、プロセスをマッピングしたら、C&Eマトリックスを追加して潜在的 な変数を評価し、優先順位を付けることができます。

- 1. ナビゲーターペインで、**[ツールを追加]** 、**[C&Eマトリックス(X-Yマトリックス)]** の順で選択します。
- 2. 既存の X 変数を追加するには、行にポインタを置き、追加/削除ボタンを選択し■、[既存の X 変数を選択] を選 択します。

ツールのリストを参照するか、**[検索]** ボックスにツール名を入力します。

- 3. **[データ選択]** ダイアログボックスで、ブレインストーミングツールで識別し、プロセスマップに追加したX変数 を選択します。
- 4. 新しい Y 変数を追加するには、列にポインタを置き、追加/削除ボタンを選択してから 、**[新しい Y 変数の作成]** を選択します。 複数の列を追加し、挿入ポイントの右側または左側に追加するかを指定できます。
- 5. マトリックスを完成させます。

フィールドと表のセル間を移動するには、**[タブ]** キーを押します。

**[C&Eマトリックス(X-Yマトリックス)]** にデータを追加すると、Workspace によって **[パレート図]** が作成されま す。

6. **[パレート図]** を確認して、どの X 変数が工程に最も影響を与える可能性があるかを判断します。 加重値は左側の Y 軸にあり、パーセンテージは右側の Y 軸にあります。

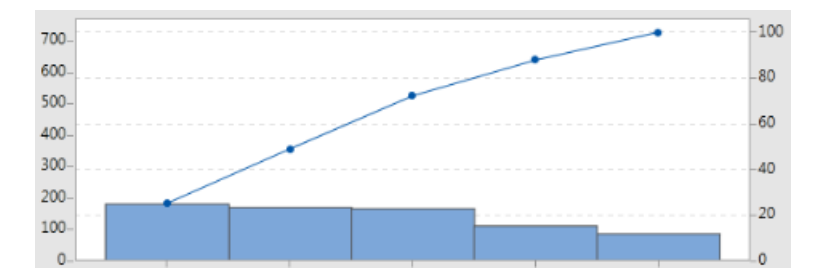

#### <span id="page-14-0"></span>**[管理計画]** を追加する

対処すべき問題領域を特定したら、コントロールプランを使用して、管理する重要な入力と監視する出力のリスト を作成できます。また、これらの変数を管理および監視するために使用できるツールのリストを作成することもで きます。

- 1. ナビゲータペインで、**[ツールを追加]** を選択してから、**[管理計画]** を選択します。
- 2. プロセスに影響を与える可能性のある X 変数を入力します。X 変数を追加するには、行にポインタを置き、追 加/削除ボタンを選択してから■、**「新しいX変数を作成する]** を選択します。
- 3. また、プロセスマップやブレインストーミングツールなど、他のツールで既に作成した変数を選択することもで きます。既存の X 変数をコントロールプランに追加するには、行にポインタを置き、追加/削除ボタンを選択し ます。 コそれから X 変数を選択します。

<span id="page-14-1"></span>4. フォームに入力します。

#### 次の作業

モンテカルロ・シミュレーションツールを使用して、ランダムなデータサンプルから複雑なシステムやプロセスの 動作を評価する方法について学びます。

## <span id="page-15-0"></span>**5.** モンテカルロ・シミュレーションを追加す る

#### <span id="page-15-1"></span>目的

- [モンテカルロ・シミュレーションについて学ぶ\(](#page-15-2)16ページ)
- パラメータの最適化について学ぶ (16ページ)
- [感度分析について学ぶ](#page-15-4) (16ページ)

#### <span id="page-15-2"></span>モンテカルロ・シミュレーションについて学ぶ

シミュレートされたデータを使用して製品やサービスを改善したい場合は、モンテカルロ・シミュレーションを挿 入して実行できます。モンテカルロ・シミュレーションでは、ランダムサンプリングを繰り返して、特定の数学モ デルのデータをシミュレートし、結果を評価および最適化します。

- 1. ナビゲーターペインで、**[ツールを追加]** 、**[モンテカルロシミュレーション]** の順で選択します。
- 2. モデルを定義し、シミュレーションを実行します。変数と応答式を手動で入力するか、**[Minitabからモデルをイ ンポート]** を選択して Minitab プロジェクトから任意の数のモデルをインポートします。
- 3. 結果を確認します。
- 4. パラメータ最適化を実行します。
- 5. 感度分析を実行します。

モンテカルロ シミュレーションを実行すると、Workspace には、結果、一般に受け入れられている値との比較、 および次のステップのガイダンスが表示されます。

<span id="page-15-3"></span>詳細は、モンテカルロ [シミュレーションを](https://support.minitab.com/workspace/help-and-how-to/monte-carlo-simulation/monte-carlo-simulation/)参照してください。

#### パラメータの最適化について学ぶ

<span id="page-15-4"></span>パラメータの最適化は、管理可能な入力の最適な設定を識別します。Workspace は各入力の値の範囲を検索し、定 義された目的を満たす設定を見つけて、システムの機能を向上させます。

詳細は、[パラメータの最適化を実行する](https://support.minitab.com/workspace/help-and-how-to/monte-carlo-simulation/perform-a-parameter-optimization/)を参照してください。

#### 感度分析について学ぶ

感度分析は出力の変動にわずかに影響する入力、または出力の変動を低減させる入力を識別します。Workspace は、入力標準偏差の変更が、仕様外の出力に対する割合に与える影響を示すグラフを表示します。

結果を分析した後、入力または出力を変更し、分析を再実行して、いくつかの仮説的なシナリオを評価できます。 詳細は、[感度分析を実行する](https://support.minitab.com/workspace/help-and-how-to/monte-carlo-simulation/perform-a-sensitivity-analysis/)を参照してください。

### <span id="page-16-0"></span>次の作業

ビデオ、ハウツー、用語集の用語については、Minitab [Workspaceサポートを](https://support.minitab.com/workspace/)参照してください。

### Minitab  $\sum$  our mission is to help people discover valuable insights in their data.

Minitab helps companies and institutions to spot trends, solve problems and discover valuable insights in data by delivering a comprehensive and best-in-class suite of data analysis and process improvement tools. Combined with unparalleled ease-of-use, Minitab makes it simpler than ever to get deep insights from data. Plus, a team of highly trained data analytic experts ensure that users get the most out of their analysis, enabling them to make better, faster and more accurate decisions.

For nearly 50 years, Minitab has helped organizations drive cost containment, enhance quality, boost customer satisfaction and increase effectiveness. Thousands of businesses and institutions worldwide use Minitab Statistical Software, Minitab Connect, SPM, Quality Trainer, Minitab Engage, and Minitab Workspace to uncover flaws in their processes and improve them. Unlock the value of your data with Minitab.

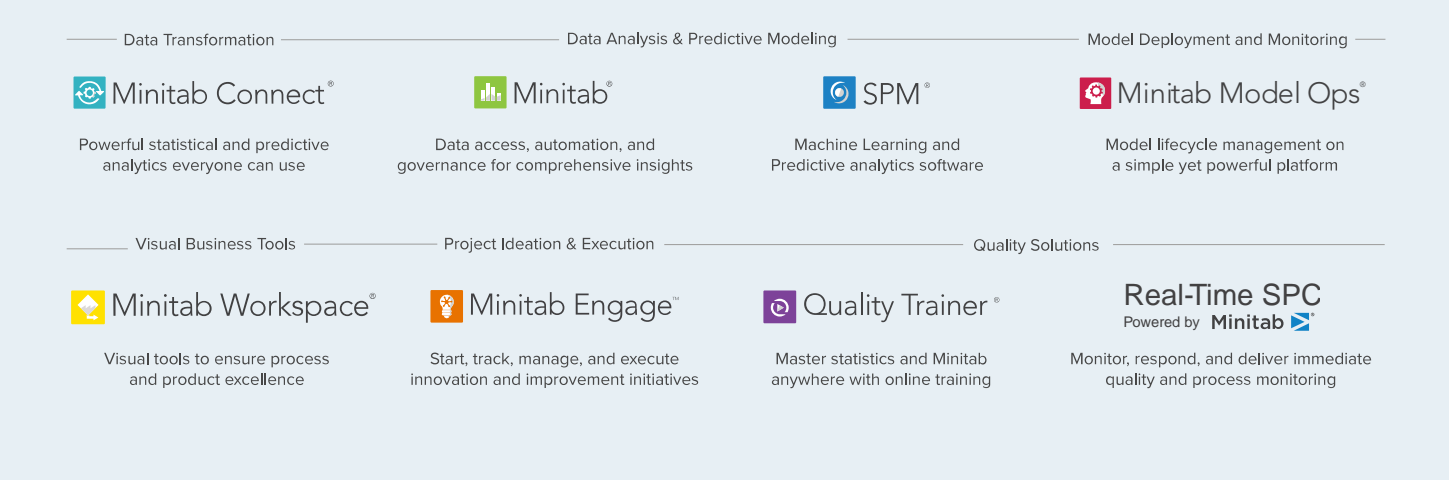

© 2022 Minitab, LLC. All rights reserved.

Minitab®, Minitab Workspace®, Minitab Connect®, Quality Trainer®, SPM® and the Minitab® logo are all registered trademarks of Minitab, LLC, in the United States and other countries. Additional trademarks of Minitab, LLC can be found at www.minitab.com. All other marks referenced remain the property of their respective owners.